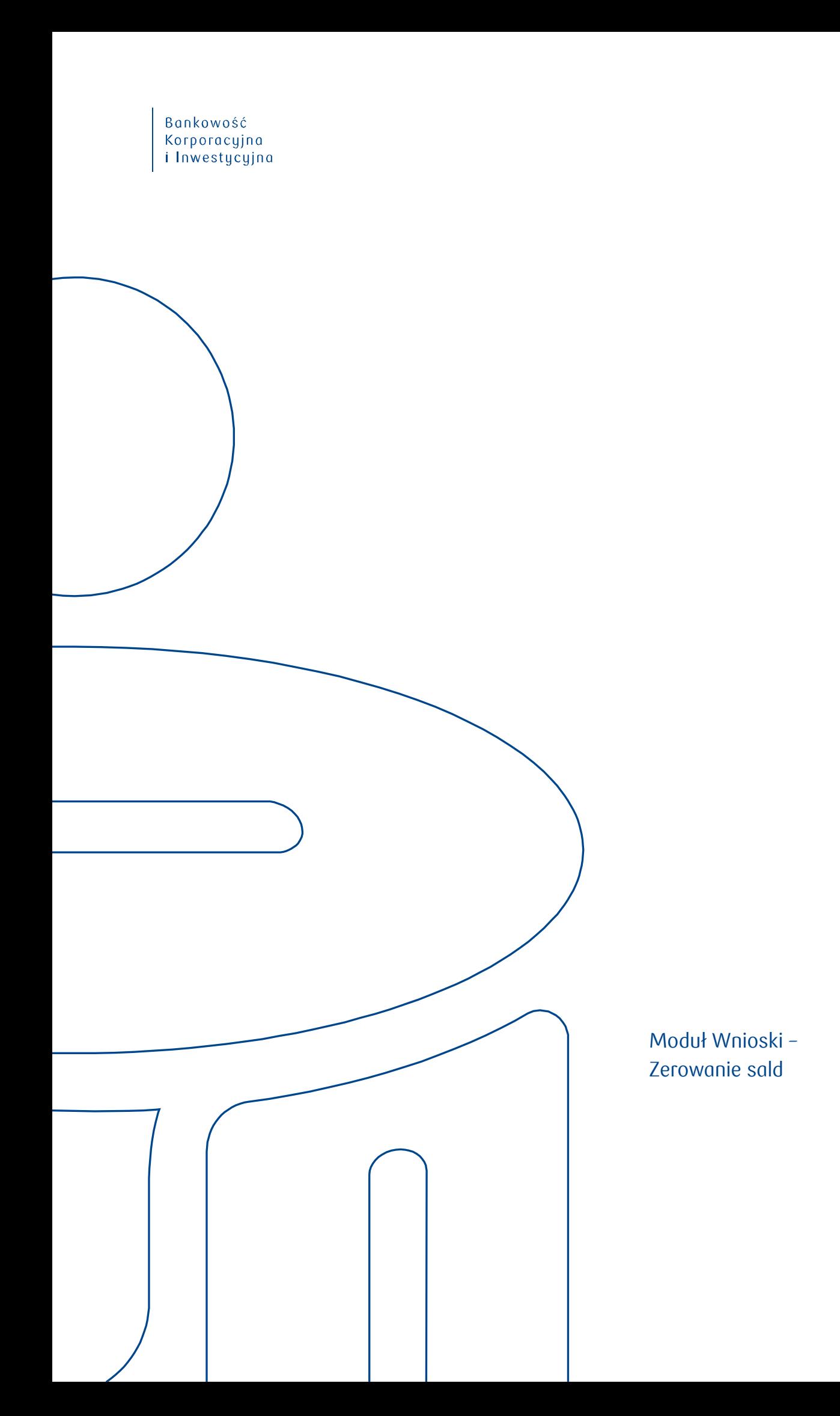

# Informacje ogólne

W iPKO biznes dla Klientów samorządowych w module wnioski zostało udostępnione nowe uprawnienie umożliwiające składanie dyspozycji zerowania sald na koniec roku online. Nowa usługa oznacza mniej formalności, skrócony czas obsługi, zwiększoną wygodę przy zachowaniu pełni bezpieczeństwa gwarantowanego przez iPKO biznes. Aby z niego skorzystać wystarczy nadać uprawnienia w dwóch prostych krokach.

# Krok 1 - Tworzenie lub zmiana schematu uprawnień

### Zmiana istniejących uprawnień do usług

Administracja -> Usługi -> Schematy uprawnień do usług -> funkcja "zmień" przy schemacie uprawnień

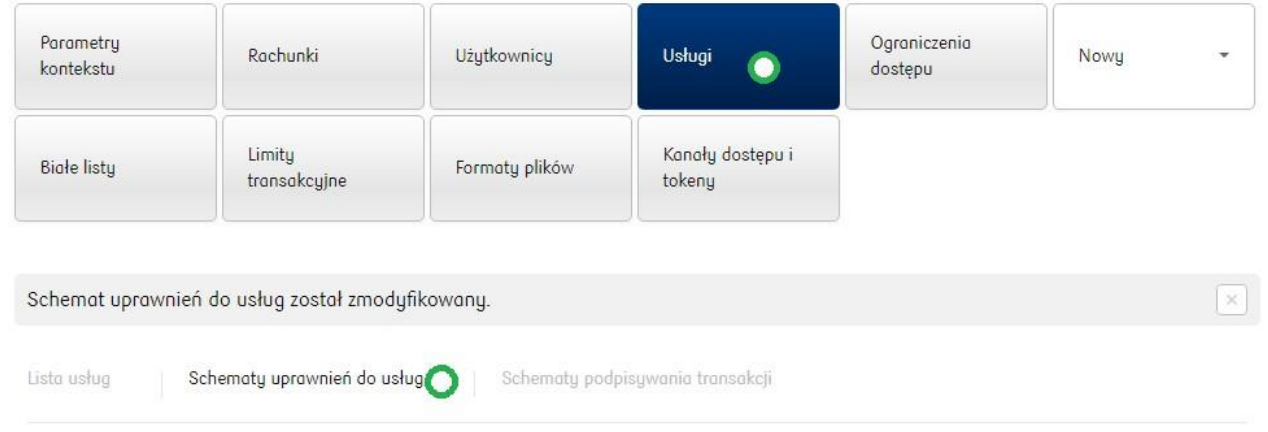

### Schematy uprawnień do usług

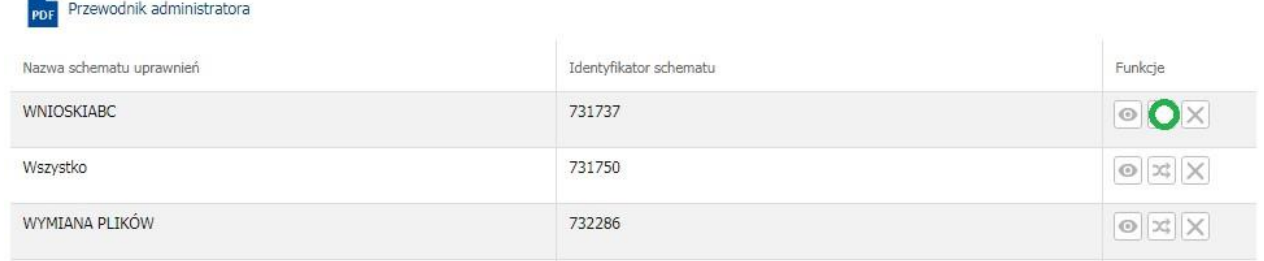

#### W istniejących schematach pojawiło się nowe uprawnienia

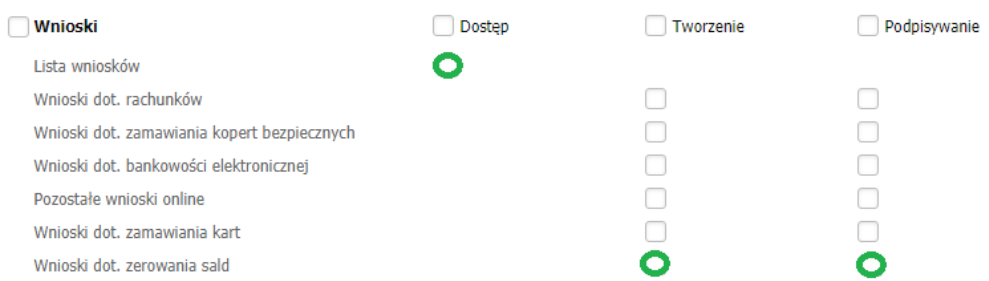

Należy nadać uprawnienie do "Listy wniosków" oraz analogicznie jak dla innych funkcji serwisu są oddzielne uprawnienia do ich składania i podpisywania.

Uwaga. Pamiętaj, że modyfikując istniejący schemat uprawnień, do wniosków będą miały dostęp wszystkie osoby, które korzystają teraz z tego schematu.

#### Tworzenie nowych uprawnień do usług

#### Administracja -> Nowy -> Schemat -> uprawnień do usług

Administracia / Usługi / Schematy uprawnień do usług

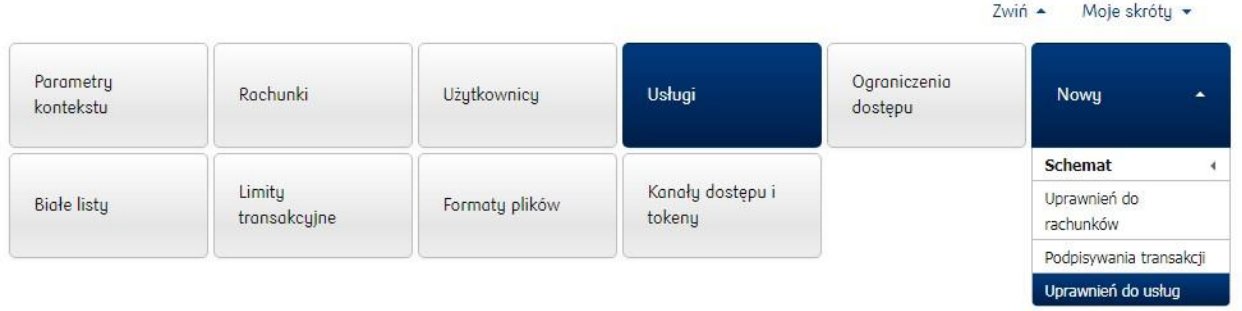

Tworząc nowy schemat dostępne są nowe uprawnienia. Równocześnie rozwijając sekcję listy użytkowników można wskazać, kto powinien mieć określony zakres uprawnień.

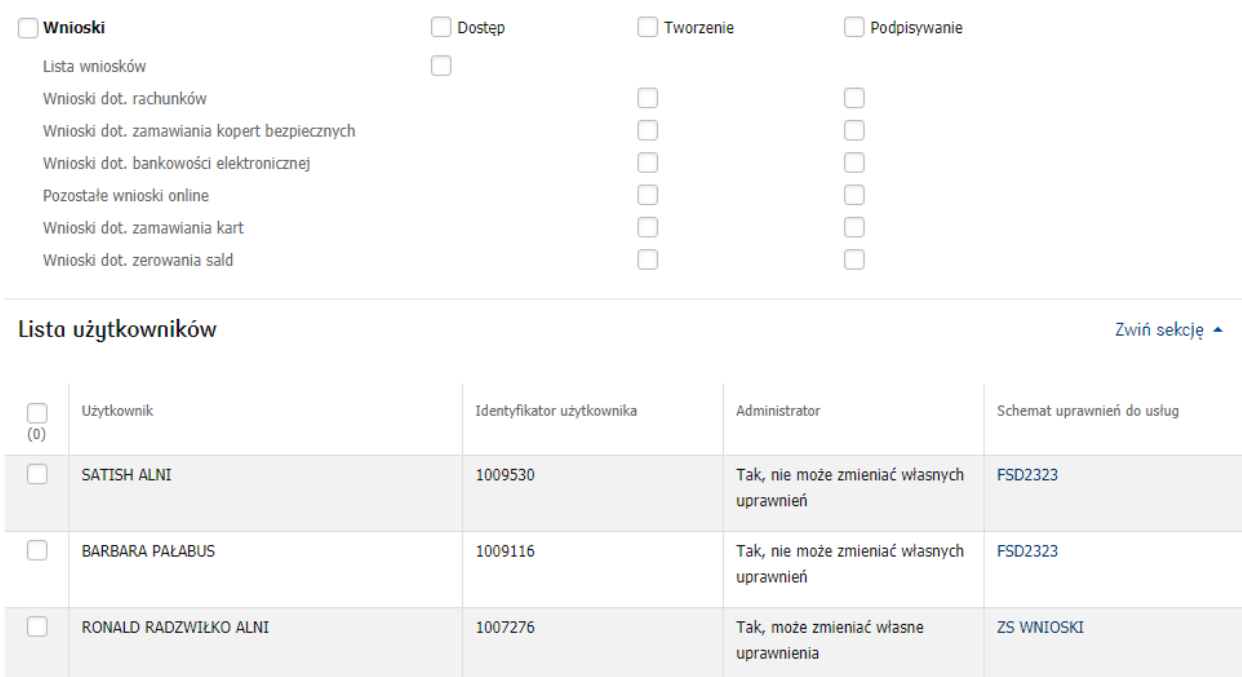

Uwaga, pamiętaj, że tworząc i przypisując nowy schemat należy sprawdzić jakie dotychczas wybrani użytkownicy mieli uprawnienia. Nadanie dostępu wyłącznie w zakresie wniosków może spowodować, że utracą oni dostęp do innych funkcji serwisu.

# Krok 2 – Podpisywanie wniosków

Złożony wniosek będzie wymagał podpisania przez odpowiednią ilość uprawnionych osób. Ważne jest aby wniosek był podpisywany przez osoby, które mogą w ten sposób reprezentować firmę. Podobnie jak z nadawaniem uprawnień można to zrobić na dwa sposoby, czyli wykorzystać istniejący schemat podpisywania lub utworzyć nowy.

### Przypisanie istniejącego schematu podpisywania

Infolinia (pn. - pt. 8.00-18.00): 801 36 36 36, 61 855 94 94 opłaty zgodne z taryfą operatora Wersja 2.0 Strona 3/7

Złożony wniosek będzie wymagał podpisania przez odpowiednią ilość uprawnionych osób. Administracja -> Usługi -> Lista usług -> Funkcja zmień przy schemacie podpisywania

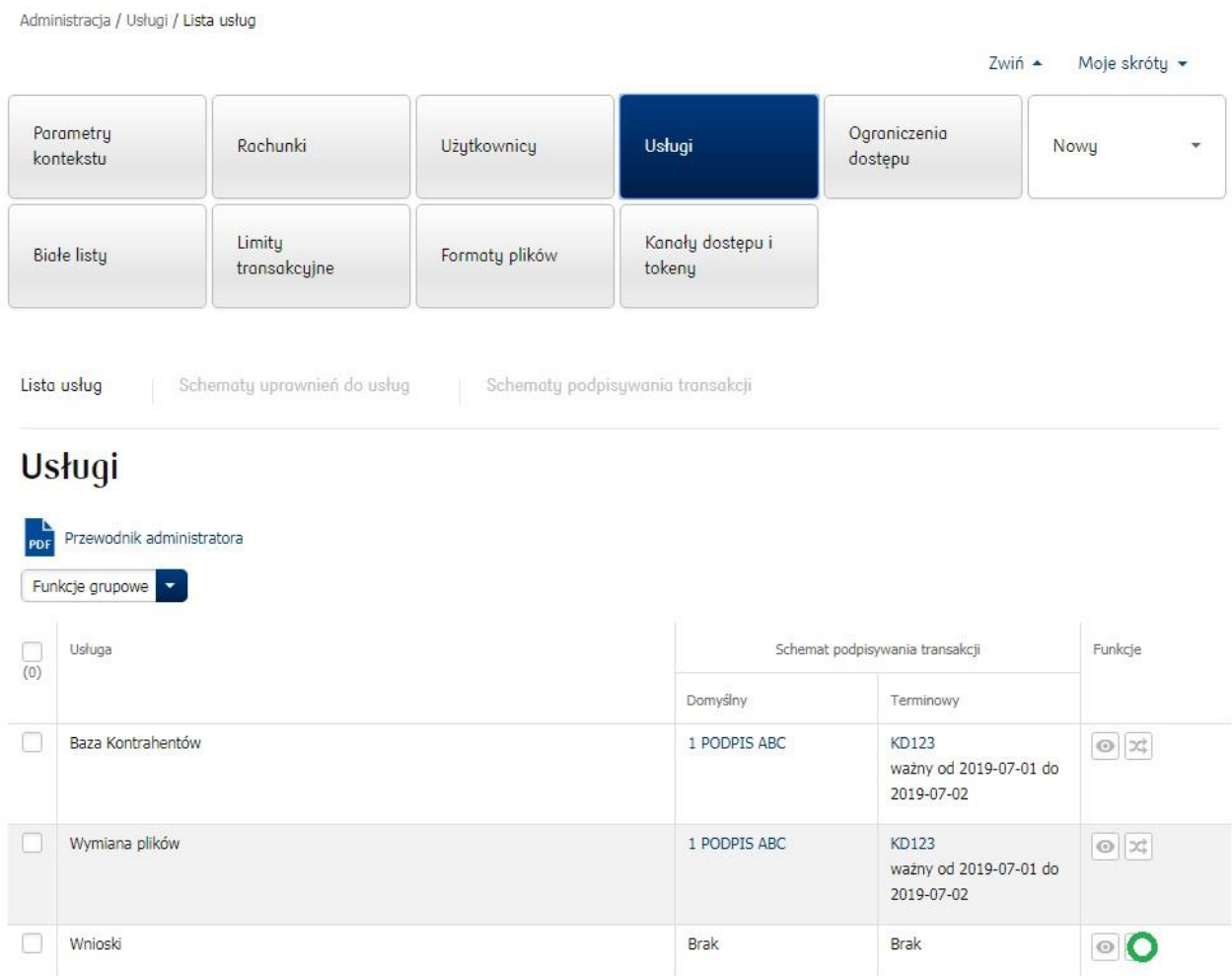

Możesz wybrać jeden z istniejących schematów, dostępny jest podgląd obowiązujących reguł.

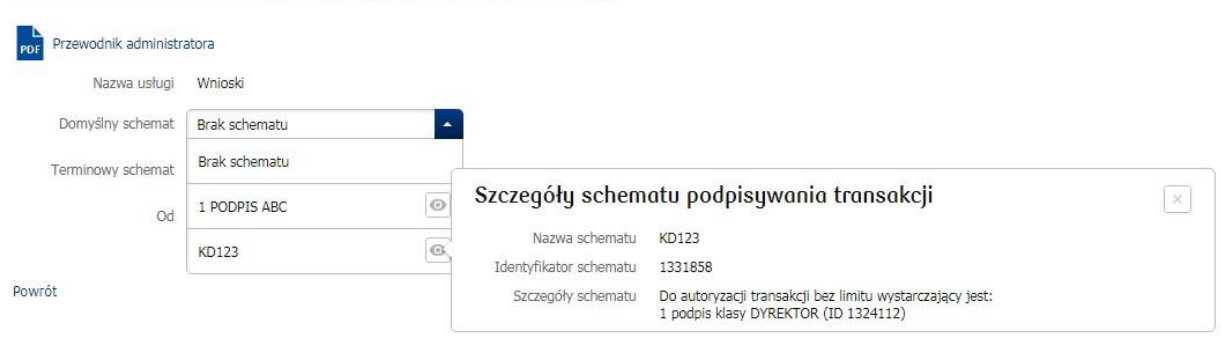

### Zmiana schematu podpisywania transakcji

### Tworzenie i przypisanie nowego schematu

Jeżeli żaden z istniejących schematów podpisywania nie odpowiada wymaganiom, stwórz nowy schemat. Administracja -> Nowy -> Schemat -> Podpisywania transakcji

Infolinia (pn. - pt. 8.00-18.00): 801 36 36 36, 61 855 94 94 opłaty zgodne z taryfą operatora Wersja 2.0 Strona 4/7

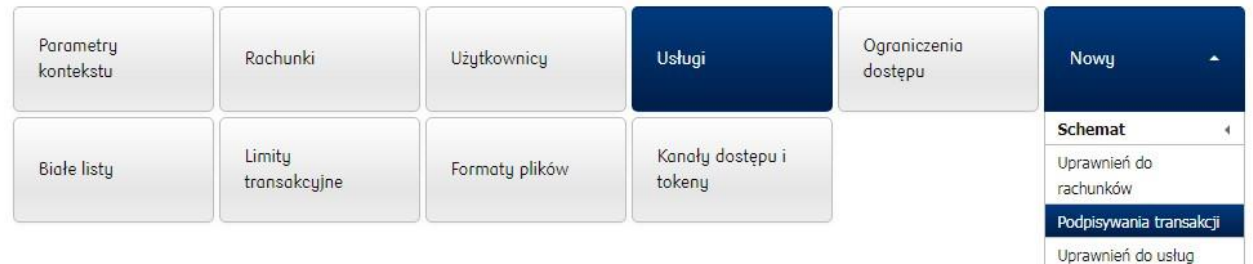

Wystarczy określić regułę jak dla innych funkcji serwisu. Tworząc nowy schemat można go od razu przypisać do obsługi wniosków rozwijając sekcję lista usług

## Nowy schemat podpisywania transakcji

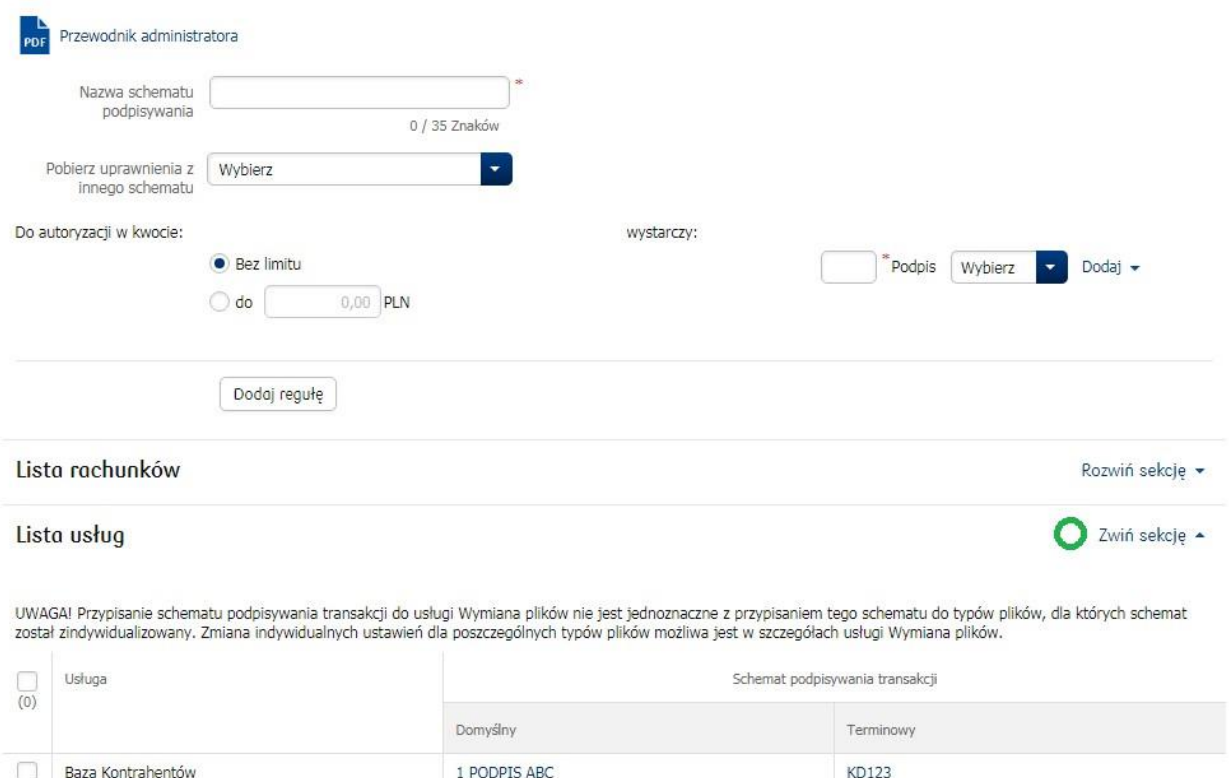

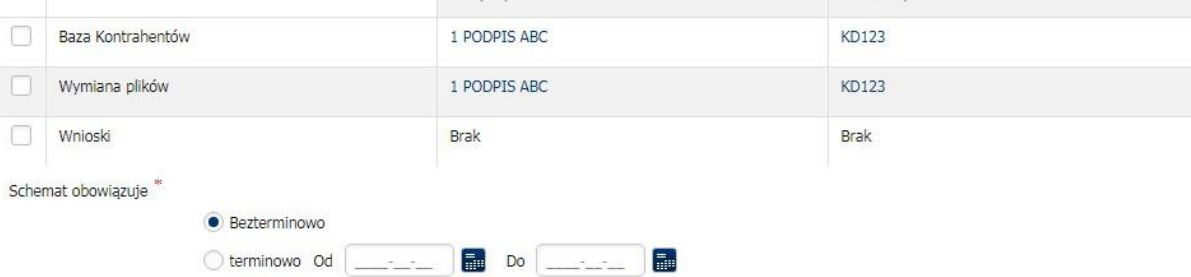

# Składanie dyspozycji zerowania sald

Wniosek o zerowanie salda można złożyć w serwisie wchodzą w kafel: Nowy -> Wniosek -> Zerowanie sald

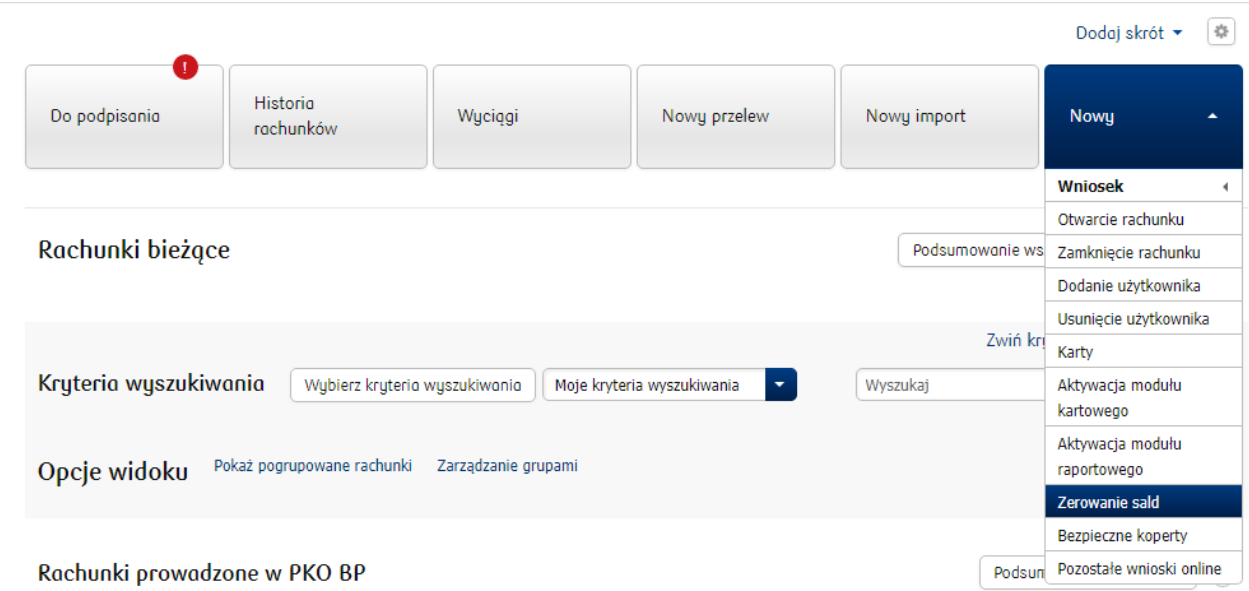

Następnie wystarczy wypełnić formularz dyspozycji, wskazując:

• Rachunek lub rachunki do wyzerowania klikając "Kolejny rachunek" w celu dodania następnych pozycji,

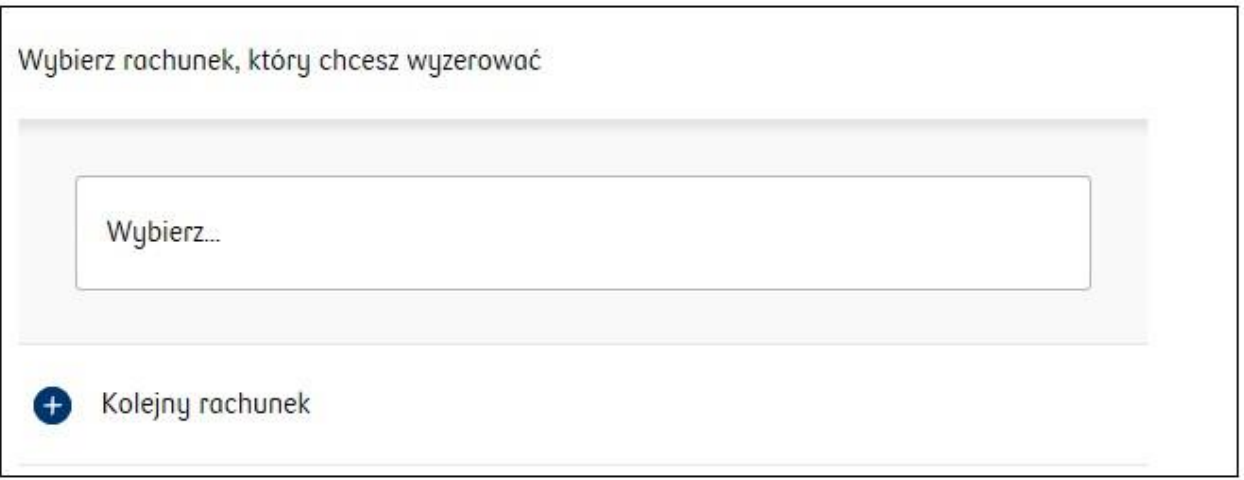

- Wskazać rodzaj przeksięgowania: "Saldo", "Odsetki", "Saldo i Odsetki"
- Jeżeli "Saldo" i "Odsetki" mają być przekierowane z jednego rachunku na różne rachunki beneficjenta, należy przygotować dwie różne dyspozycje dla wskazanego rachunku

Co chcesz przeksięgować?

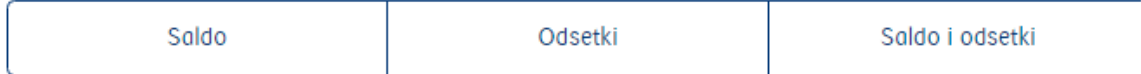

- Numer rachunku odbiorcy przelewu,
- Nazwę odbiorcy (maksymalnie 40 znaków),

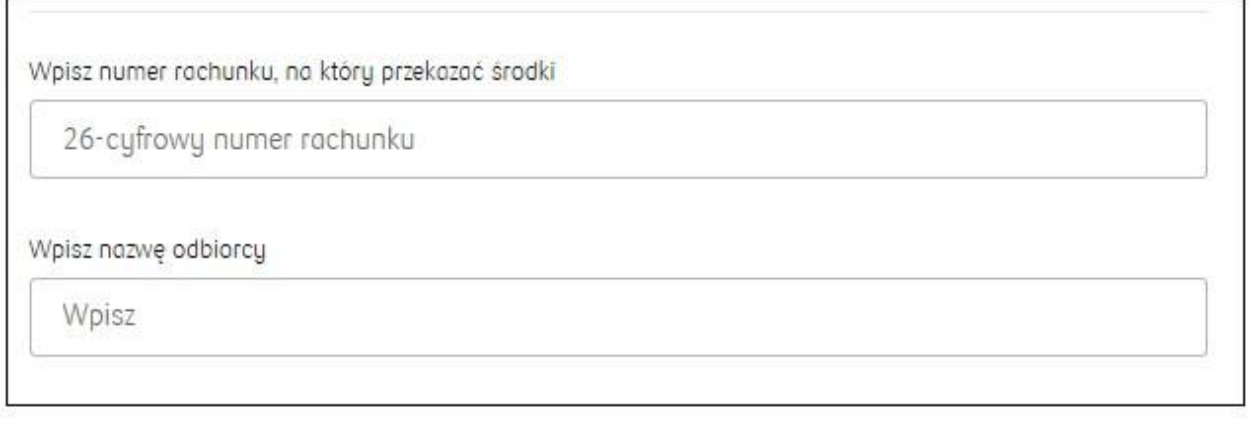

Po kliknięciu "Dalej" pojawi się ekran podsumowania, gdzie można jeszcze dokonać korekty dyspozycji. Kliknięcie "Dalej" na ekranie podsumowana spowoduje utworzenie wniosku o zerowanie sald w iPKO biznes. Następnie uprawnieni użytkownicy mogą podpisać i tym samym przekazać dyspozycję do realizacji w module Wnioski.